Clerkship Coordinator

E-Value

PxDx Reporting Reference Guide

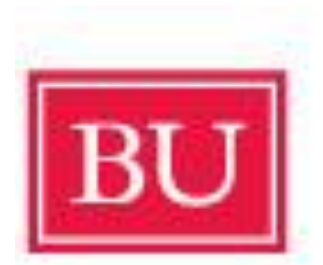

# **Boston University School of Medicine**

Christopher Vaughan E-Value Database Management Specialist [cvaughan@bu.edu](mailto:cvaughan@bu.edu) (This guide has been adapted from the E-Value User Guide)

# **These reports can be found by clicking the following path:**

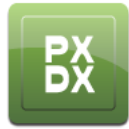

**-> Reports -> Crosstab (under either Procedure Reports or Diagnosis Reports**

# **Procedure Crosstab Report**

# **About**

The **Procedure Crosstab** report can be used to review the progress trainees have made toward completing the required procedures. Specifically, you can review the number of procedures completed or the number of procedures remaining for each requirement. The report can be generated for individual procedure requirements or group procedure requirements. When reviewing completed entries, you can jump directly to a **Log** report for each requirement.

Results are displayed in a crosstab table of trainees and procedures, with the number of required procedures displaying at the top of the tab. The report can be run for a single trainee or a group of trainees. Additionally, you can filter the reports by: Site, Course and/or Procedure logged. There are several options available for including or excluding entries based on confirmation status.

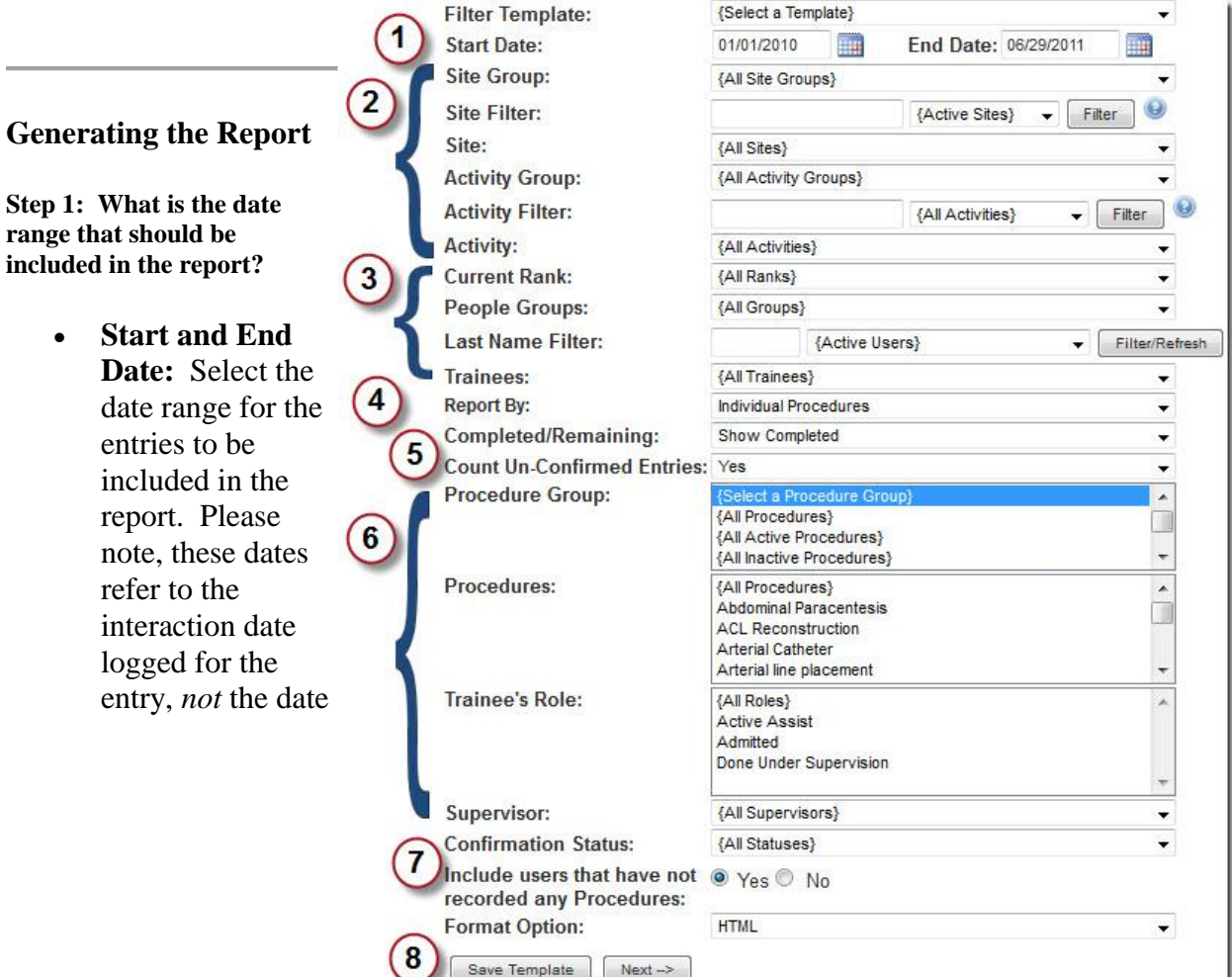

that the entry was logged.

### **Step 2: Should the report be limited to entries logged at a particular Site or for a particular Course?**

- Site: You can choose to view entries logged at a particular site or at sites included in a particular **Site Group**. You may also filter the Site list by name or active/inactive status.
- **Course:** You can choose to view entries logged for a particular Course or courses included in a particular **Course Group**. You may also filter the Course list by name or active/inactive status.

### **Step 3: Which trainee or trainees would you like to review?**

 **People Groups:** You may filter the list of available trainees by **People Group**, if necessary.

### **Step 4: Would you like to review requirements by individual procedures(s) or by Procedure Group(s)?**

 **Report By:** To review requirements and progress for individual procedures, select *Individual Procedures*; to review group requirements and progress, select Procedure *Groups*.

### **Step 5: What should be included on the report?**

 **Completed/Remaining:** You may generate the report either to display the number of procedures trainees have completed for a requirement or to display the number of procedures trainee have yet to complete in order to meet a requirement.

### **Step 6: Should the report be limited by the procedure or details logged?**

- **Procedure Group:** You may filter the report for a particular **Procedure Group**. The multi-select list below will filter based on your selection.
- **Procedure:** You may filter the report for a particular procedure or procedure(s) using the multi-select list. If your program uses the E\*Value option to create groups *and*  subgroups, then this list will distinguish the the subgroups with a bold header when a Group containing subgroups is selected above:

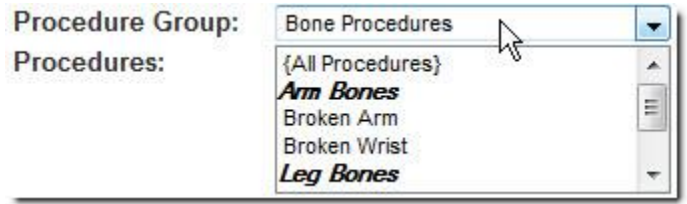

 **Trainee's Role:** You may filter the report for entries where the trainee played a particular role in the procedure. Trainees are required to log the role they played in the procedures logged. The available selections are defined on a program-to-program basis by an Administrator.

 **Supervisor:** Programs may require trainees to record the individual who supervised an interaction. If so, you can filter for log entries recorded with a particular supervisor. Please note, the select list will include anyone in your program assigned a Role that is authorized to supervise PxDx entries. The available supervisor Roles can be modified by your Client Service Consultant, if necessary

### **Step 7: Should the report be limited by user-logging activity?**

 **Include users that have not recorded any Procedures:** By default, the report will include all individuals matching your filter criteria, regardless of whether or not they have logged any procedures. However, you can limit the report to only those individuals who have logged procedures.

### **Step 8: What format should be used to generate it?**

 Select the **Format Option** that you would like to use to generate the report and click **Next**.

# **Report Examples**

The example below was generated with the **Report By** *Individual Procedures* option to show *Completed* procedures. You can click the hyperlinks for completed items to jump directly to a **Log report** for those entries.

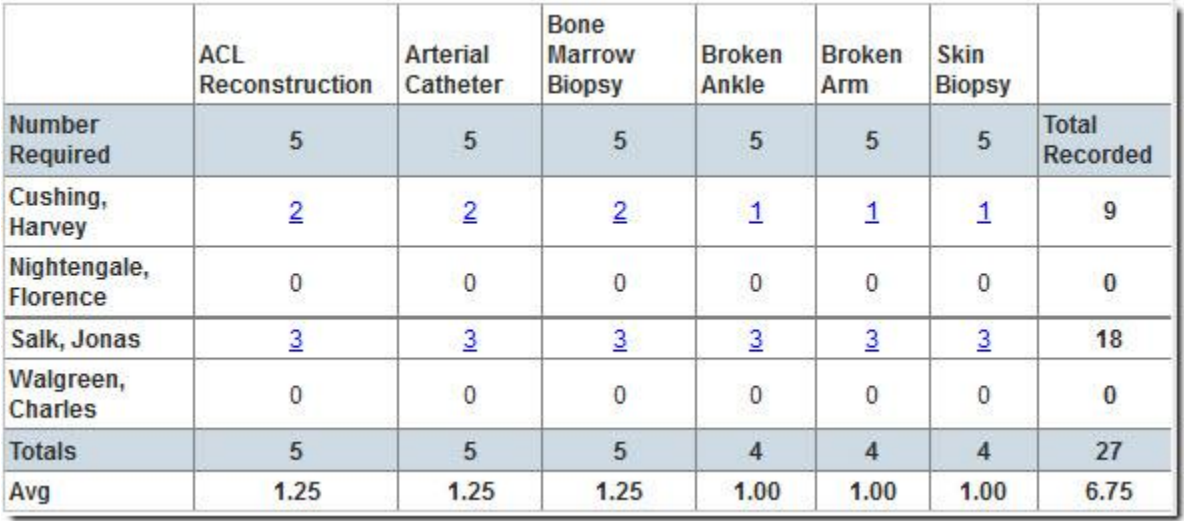

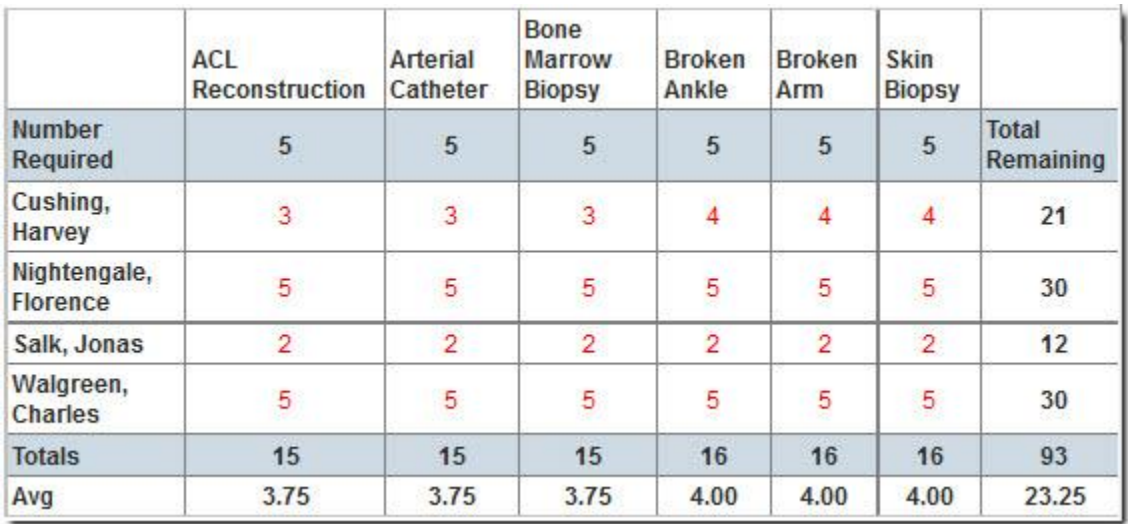

Here is the same report, generated with the option to show the number of *Remaining procedures*:

# **Diagnosis Crosstab Report**

# **About**

The **Diagnosis Crosstab** report can be used to review the progress trainees have made toward completing the required diagnoses. Specifically, you can review the number of diagnoses completed or the number of diagnoses remaining for each requirement. The report can be generated for individual diagnosis requirements or group diagnosis requirements. When reviewing completed entries, you can jump directly to a **Log report** for each requirement.

Results are displayed in a crosstab table of trainees and diagnoses, with the number of required diagnoses displaying at the top of the tab. The report can be run for a single trainee or a group of trainees. .

# **Generating the Report**

Filter for the diagnosis requirements and individuals to be **Filter Template:** (Select a Template) 1 **Start Date:** 03/30/2011 End Date: 06/30/2011 included in the report. m **Site Group:** (All Site Groups) **Site Filter:**  $\overline{\phantom{a}}$  Filter **Step 1: What is the date range that**  {Active Sites} **should be included in the report?** Site: **{All Sites} Activity Group:** {All Activity Groups} **Activity Filter: Start and End {All Activities} Activity: Date:** Select the date {All Activities} **Current Rank:** {All Ranks} range for the entries to be People Groups: (All Groups) included in the **Last Name Filter:** {Active Users} report. Please note, these **Trainees:** {All Trainees} dates refer to the **Report By:** Individual Diagnoses interaction date logged for Completed/Remaining: Show Completed 5 the entry, *not* the date that **Count Un-Confirmed Entries: Yes** the entry was logged. **Diagnosis Group:** Select a Diagnosis Group {All Diagnoses}  $6$ {All Active Diagnoses} {All inactive Diagnoses} **Step 2: Should the report be limited to**  Diagnoses: {All Diagnoses} **entries logged at a particular Site or for Atrial Flutter a particular Course?** Behavioral Problems - Adolescent **Breech Delivery Cystic Fibrosis Site:** You can choose to **Trainee's Role:** {All Roles} 1-Observation Only view entries logged at a 2 - Assisted Minimal (disussed on rounds)

**THE** 

 $\blacktriangleright$  Filter

۷

ú.

 $\overline{\phantom{0}}$ 

 $\overline{\phantom{a}}$ 

÷

 $\overline{\phantom{a}}$ 

Œ

 $\downarrow$ 

 $\overline{a}$ 

 $\equiv$ 

÷

À

۷

Filter/Refresh

- particular site or at sites included in a particular **Site Group**. You may also filter the Site list by name or active/inactive status.
- **Course:** You can choose to view entries logged for a particular Course or

courses included in a particular **Course Group**. You may also filter the Course list by name or active/inactive status.

**Format Option:** 

Supervisor:

**Confirmation Status:** 

recorded any Diagnoses:

Include users that have not @ Yes © No

 $Next \rightarrow$ 

{All Supervisors}

{All Statuses}

**HTML** 

### **Step 3: Which trainee or trainees would you like to review?**

Access will be limited based on Role of the individual generating the report. Individual trainees can only generate the report for themselves.

- **People Groups:** You may filter the list of available trainees by **People Group**, if necessary.
- 

Save Template

### **Step 4: Would you like to review requirements by individual diagnoses(s) or by Diagnosis Group(s)?**

• **Report By:** To review requirements and progress for individual diagnoses, select *Individual Diagnoses*; to review group requirements and progress, select *Diagnosis Groups*.

#### **Step 5: What should be included on the report?**

 **Completed/Remaining:** You may generate the report either to display the number of diagnoses trainees have completed for a requirement or to display the number of diagnoses trainee have yet to complete in order to meet a requirement.

### **Step 6: Should the report be limited by the diagnosis or details logged?**

- **Diagnosis Group:** You may filter the report for a particular **Diagnosis Group**. The multi-select list below will filter based on your selection.
- **Diagnosis:** You may filter the report for a particular diagnosis or procedure(s) using the multi-select list. If your program uses the E\*Value option to create groups *and*  subgroups, then this list will distinguish the subgroups with a bold header when a Group containing subgroups is selected above:

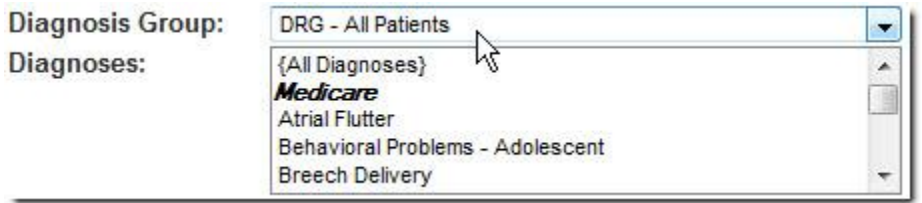

- **Trainee's Role:** You may filter the report for entries where the trainee played a particular role in the diagnosis. Trainees are required to log the role they played in the diagnoses logged. The available selections are defined on a program-to-program basis by an Administrator.
- **Supervisor:** Programs may require trainees to record the individual who supervised an interaction. If so, you can filter for log entries recorded with a particular supervisor. Please note, the select list will include anyone in your program assigned a Role that is authorized to supervise PxDx entries. The available supervisor Roles can be modified by your Client Service Consultant, if necessary

### **Step 7: Should the report be limited by Confirmation Status or user-logging activity?**

 **Include users that have not recorded any Diagnoses:** By default, the report will include all individuals matching your filter criteria, regardless of whether or not they have logged any diagnoses. However, you can limit the report to only those individuals who have logged diagnoses.

### **Step 8: What format should be used to generate it?**

 Select the **Format Option** that you would like to use to generate the report and click **Next**.

# **Report Examples**

The example below was generated with the **Report By** *Individual Diagnoses* option to show *Completed diagnoses*. You can click the hyperlinks for completed items to jump directly to a **Log report** for those entries.

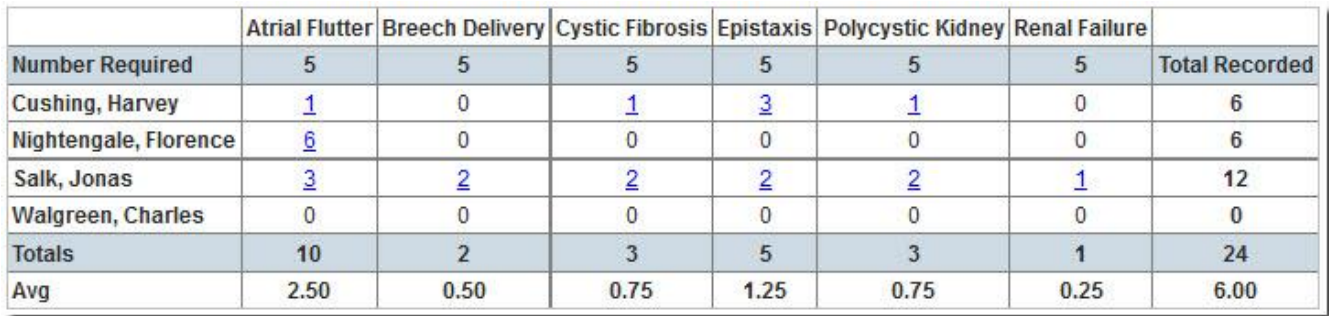

Here is the same report, generated with the option to show the number of *Remaining diagnoses*:

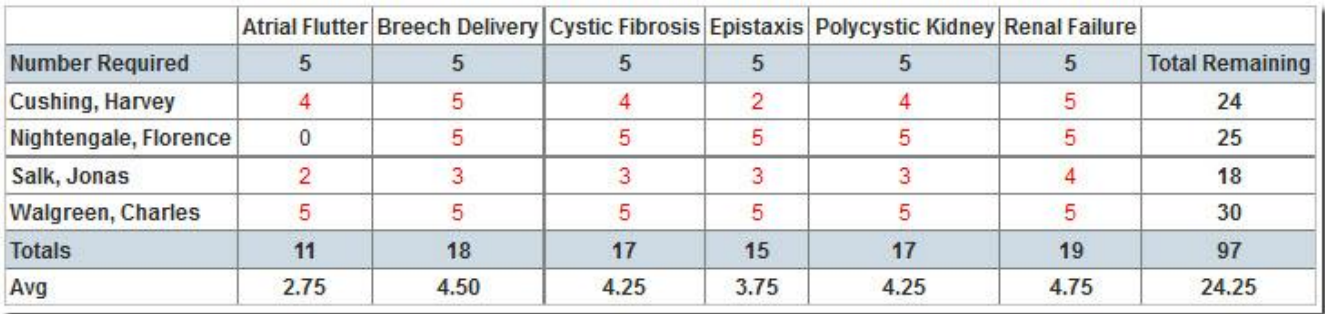